# **BAB V**

# **IMPLEMENTASI DAN PENGUJIAN**

### **5.1 HASIL IMPLEMENTASI**

Pada bab ini akan dijabarkan hasil implementasi perangkat lunak yang telah dihasilkan dari penelitian. Adapun hasil implementasi adalah sebagai berikut :

### **5.1.1 Implementasi Output**

1. Implementasi *Output Index*

Halaman *index* ini adalah halaman ini ditampilkan pada waktu pengunjung mengakses sistem ini. Pada halaman ini ditampilkan menu-menu pada bagian atas, dan halaman ini ditampilkan inputan pencarian bus, serta cara pemesanan tiket bus.

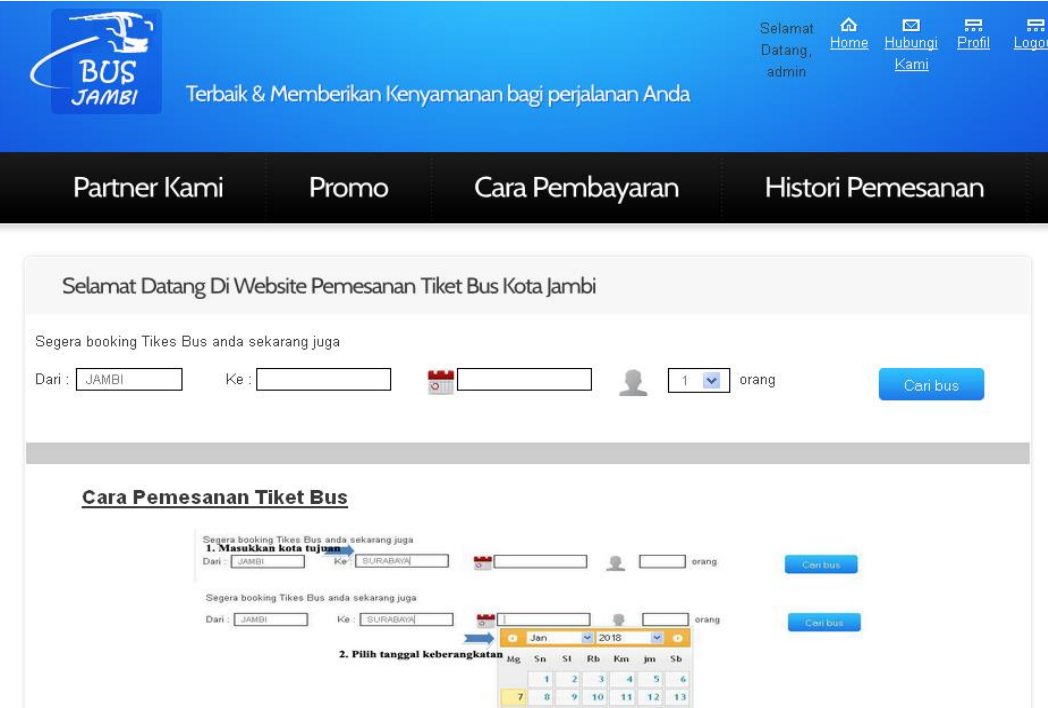

**Gambar 5.1. Implementasi** *Output Index*

2. Implementasi *Output* Home Admin PO

Halaman home admin PO ini adalah halaman ini ditampilkan pada waktu admin PO berhasil melakukan login. Pada halaman ini ditampilkan data-data transaksi yang belum selesai diproses.

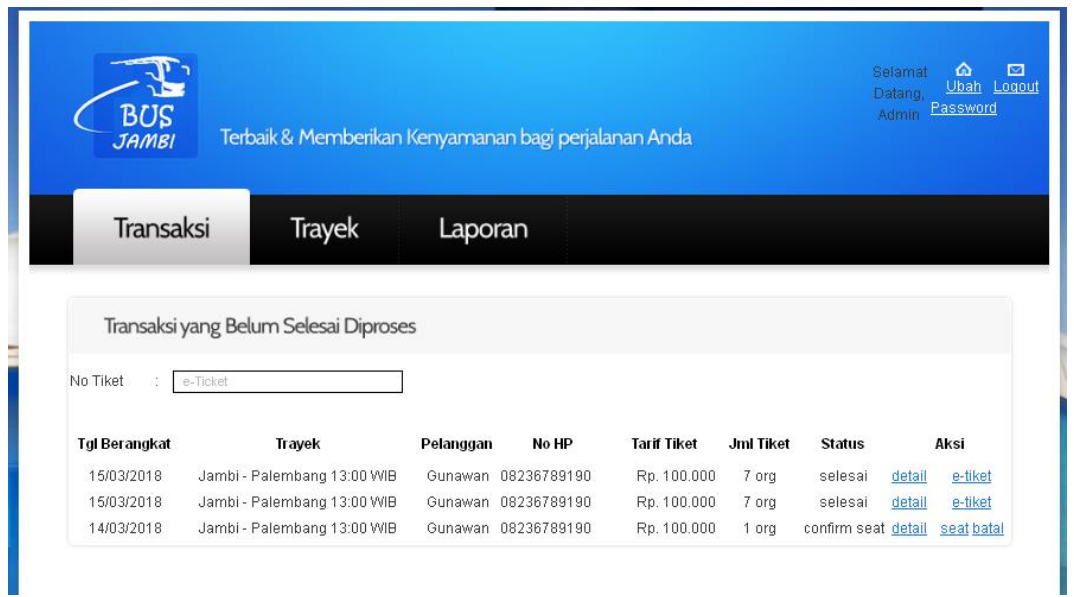

**Gambar 5.1. Implementasi** *Output* **Home Admin PO**

#### 3. Implementasi Output Data Perusahaan Otobus

Halaman data Perusahaan Otobus ini adalah halaman utama untuk menampilkan data-data Perusahaan Otobus yang sudah diinput. Pada halaman ini ditampilkan data-data Perusahaan Otobus serta menu ubah dan hapus pada masing-masing data Perusahaan Otobus yang dapat dipilih admin.

| BUS<br><b>JAMBI</b> |                                                   |                                |           | Terbaik & Memberikan Kenyamanan bagi perjalanan Anda |             | Selamat<br>Datang,<br><b>Admin</b> | ⋒<br>$\triangleright$<br>Home<br>Logout |
|---------------------|---------------------------------------------------|--------------------------------|-----------|------------------------------------------------------|-------------|------------------------------------|-----------------------------------------|
| PO                  | <b>Trayek</b>                                     | Promo                          |           | Pelanggan                                            | Transaksi   |                                    | Laporan                                 |
|                     | Data PO (Perusahaan Otobus)<br><b>TAMBAH DATA</b> |                                |           |                                                      |             |                                    |                                         |
| ID PO               | Nama PO                                           | Alamat                         | Telp      | Email                                                | Nama Kontak | <b>Status</b>                      |                                         |
| PO0001              | PO. Gumarang Jaya                                 | Jl. Rawasari jambi             | 07465899  | gumarangjaya@yahoo.co.id                             | dodi        | <b>AKTIF</b>                       | ubah<br>hapus                           |
| P00002              | Po. Handoyo                                       | Simpang Rimbo Jambi 0741679021 |           | handoyopo@yahoo.co.id                                | ferry       | <b>AKTIF</b>                       | ubah<br>hapus                           |
| PO0003              | PO BERINGIN                                       | Jalan rawasari Jambi           | 074123232 | beringinpo@yahoo.co.id                               | hudi        | <b>AKTIF</b>                       | ubah<br>hapus                           |
| PO0004              | PO. Sari Mustika                                  | simpang rimbo jambi 0741676691 |           |                                                      | Roni        | <b>AKTIF</b>                       | <b>ubah</b><br>hapus                    |

**Gambar 5.2. Implementasi** *Output* **Data Perusahaan Otobus**

# 4. Implementasi Output Data Promo

Halaman data promo ini adalah halaman utama untuk menampilkan data-data promo yang sudah diinput. Pada halaman ini ditampilkan data-data promo serta menu ubah dan hapus pada masing-masing data promo yang dapat dipilih admin.

| <b>BUS</b><br><b>JAMBI</b> |                  |                  |               | Terbaik & Memberikan Kenyamanan bagi perjalanan Anda |                |                   | Selamat<br>Datang<br>Admin | $\boxtimes$<br>⋒<br>Home<br>Logout |
|----------------------------|------------------|------------------|---------------|------------------------------------------------------|----------------|-------------------|----------------------------|------------------------------------|
| PO                         | <b>Trayek</b>    | Promo            |               | Pelanggan                                            |                | Transaksi         |                            | Laporan                            |
| <b>DATA PROMO</b>          |                  |                  |               |                                                      |                |                   |                            |                                    |
| п<br><b>TAMBAH DATA</b>    |                  |                  |               |                                                      |                |                   |                            |                                    |
| <b>ID Promo</b>            | <b>Tgl Mulai</b> | <b>Tgl akhir</b> | <b>Diskon</b> | <b>Maksimal</b>                                      | Terpakai       | <b>Kode Promo</b> |                            |                                    |
| PR0001                     | 2018-01-01       | 2018-01-31       | 5 %           | 100                                                  | $\overline{2}$ | TAHUNBARU18       | ubah                       | hapus                              |

**Gambar 5.3. Implementasi** *Output* **Data Promo**

5. Implementasi Output Data Trayek

Halaman data Perusahaan Trayek ini adalah halaman utama untuk menampilkan data-data Trayek yang sudah diinput. Pada halaman ini ditampilkan data-data trayek serta menu ubah dan hapus pada masing-masing data trayek yang dapat dipilih admin.

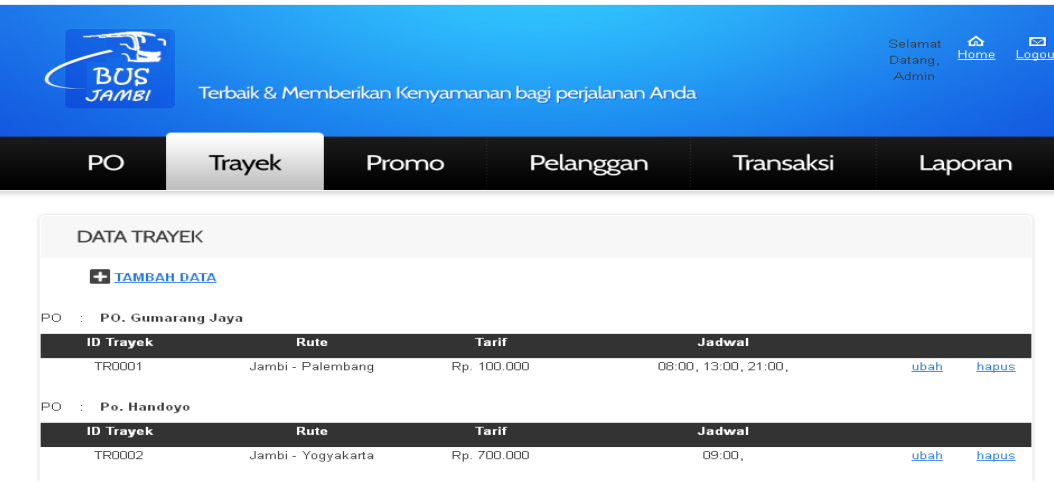

**Gambar 5.4. Implementasi** *Output* **Data Trayek**

### 6. Implementasi Output Data Pelanggan

Halaman data Pelanggan ini adalah halaman utama untuk menampilkan datadata pelanggan yang sudah melakukan pendaftaran Pada halaman ini ditampilkan data-data pelanggan serta menu hapus pada masing-masing data pelanggan yang dapat dipilih admin.

| <b>BUS</b><br>JAMBI | Terbaik & Memberikan Kenyamanan bagi perjalanan Anda |                |               |                   | $\triangleright$<br>⋒<br>Selamat<br>Home<br>Logout<br>Datang,<br>Admin |
|---------------------|------------------------------------------------------|----------------|---------------|-------------------|------------------------------------------------------------------------|
| PO                  | <b>Trayek</b>                                        | Promo          | Pelanggan     | <b>Transaksi</b>  | Laporan                                                                |
| Data Pelanggan      |                                                      |                |               |                   |                                                                        |
| <b>ID Pelanggan</b> | Email                                                | Nama Pelanggan | No HP         | <b>Tgl Daftar</b> |                                                                        |
| 20180107103         | gunawan25@gmail.com                                  | Gunawan        | 08236789190   | 05-01-2018        | hapus                                                                  |
| 201801071038        | charles@gmail.com                                    | charles        | 0813677901022 | 07-01-2018        | hapus                                                                  |

**Gambar 5.5. Implementasi** *Output* **Data Pelanggan**

#### 7. Implementasi Output Data Transaksi

Halaman data transaksi ini adalah halaman utama untuk menampilkan datadata transaksi-transaksi pemesanan tiket bus oleh pelanggan dan belum selesai diproses. Pada halaman ini ditampilkan data-data pemesanan tiket, serta menu aksi yang dapat dipilih oleh admin.

| BUS<br><b>JAMBI</b>              |                                       | Terbaik & Memberikan Kenyamanan bagi perjalanan Anda |           |              |                              | Selamat<br>Datang<br>Admin | ⋒<br>⊠<br>Home<br>Logout |
|----------------------------------|---------------------------------------|------------------------------------------------------|-----------|--------------|------------------------------|----------------------------|--------------------------|
| PO                               | <b>Trayek</b>                         | Promo                                                | Pelanggan |              | Transaksi                    | Laporan                    |                          |
|                                  |                                       |                                                      |           |              |                              |                            |                          |
|                                  | Transaksi yang Belum Selesai Diproses |                                                      |           |              |                              |                            |                          |
| No Tiket<br><b>Tgl Berangkat</b> | <b>E-Tiket</b>                        | Nama PO<br><b>Trayek</b>                             | Pelanggan | <b>No HP</b> | <b>Tarif Tiket Jml Tiket</b> | <b>Status</b>              | <b>Aksi</b>              |
| 17/01/2018                       | F20180117123043                       | Jambi - Palembang 08:00 WIB                          | Gunawan   | 08236789190  | Rp. 100.000<br>4 org         | selesai                    | detail                   |
| 27/01/2018                       | F20180118090916                       | Jambi - Palembang 08:00 WIB                          | Denny     | 089633511669 | Rp. 100,000<br>4 org         | confirm seat detail        |                          |
| 25/01/2018                       | E20180118090938                       | Jambi - Palembang 21:00 WIB                          | Denny     | 089633511669 | Rp. 100.000<br>2 org         | confirm seat detail        |                          |

**Gambar 5.6. Implementasi** *Output* **Data Transaksi**

8. Implementasi Output Laporan Transaksi

Halaman laporan transaksi ini adalah halaman utama untuk menampilkan laporan data transaksi pemesanan tiket pada periode tertentu. Pada halaman ini ditampilkan inputan periode laporan yang dicari dan urut tanggal atau perusahaan otobus. Pada halaman ini ditampilkan laporan transaksi pemesanan tiket bus sesuai dnegan periode dan jenis laporan yang sudah diinput oleh admin.

| Laporan Transaksi                                    |                                                                         |                          |                    |                                        |                    |                     |                 |    |                            |  |
|------------------------------------------------------|-------------------------------------------------------------------------|--------------------------|--------------------|----------------------------------------|--------------------|---------------------|-----------------|----|----------------------------|--|
| Periode: 1<br>Urut                                   | v.<br>Januari<br>٧<br>$\cdot$ Tanggal<br><b>Proses</b>                  | <b>Perusahaan Otobus</b> | $s/d$ 1 $\sim$     | Januari                                | v                  |                     |                 |    |                            |  |
| Urut : tanggal                                       | <b>LAPORAN TRANSAKSI</b><br>Periode: 07-01-2018 s/d 08-01/2018<br>cetak |                          |                    |                                        |                    |                     |                 |    |                            |  |
| <b>Tgl Transaksi</b>                                 | <b>ID Transaksi</b>                                                     | Pelanggan                | Nama PO            |                                        | <b>Trayek</b>      | <b>Tarif Tiket</b>  | Jml Tiket Promo |    | <b>Total</b>               |  |
| 07-01-2018                                           | 20180107104052                                                          | Gunawan                  | PO. Gumarang Jaya  |                                        | Jambi- Palembang   | Rp. 100.000         | 4               | i, | Rp. 400.000                |  |
| 08-01-2018                                           | 20180108134212                                                          | Charles                  | PO. Handoyo        |                                        | Jambi- Palembang   | Rp. 100.000         | 2               | l, | Rp. 200.000                |  |
|                                                      |                                                                         |                          | <b>GRAND TOTAL</b> |                                        |                    |                     |                 |    | Rp. 600.000                |  |
| <b>LAPORAN TRANSAKSI</b><br>Urut : perusahaan otobus | Periode: 07-01-2018 s/d 08-01/2018                                      |                          |                    |                                        |                    |                     |                 |    | cetak                      |  |
| PO Gumarang Jaya                                     |                                                                         |                          |                    |                                        |                    |                     |                 |    |                            |  |
| <b>Tgl Transaksi</b>                                 | <b>ID Transaksi</b>                                                     |                          | Pelanggan          | <b>Trayek</b>                          | <b>Tarif Tiket</b> | <b>Jml Tiket</b>    | Promo           |    | <b>Total</b>               |  |
| 07-01-2018                                           | 20180107104052                                                          | Gunawan                  |                    | Jambi-Palembang                        | Rp. 100.000        | 4                   | ä,              |    | Rp. 400.000                |  |
|                                                      |                                                                         |                          |                    | <b>GRAND TOTAL</b>                     |                    |                     |                 |    | Rp. 400.000                |  |
| PO Handoyo                                           |                                                                         |                          |                    |                                        |                    |                     |                 |    |                            |  |
| <b>Tgl Transaksi</b>                                 | <b>ID Transaksi</b>                                                     |                          | Pelanggan          | <b>Trayek</b>                          | <b>Tarif Tiket</b> | <b>Jumlah Tiket</b> | Promo           |    | <b>Total</b>               |  |
| 08-01-2018                                           | 20180108134212                                                          | Charles                  |                    | Jambi- Palembang<br><b>GRAND TOTAL</b> | Rp. 100.000        | 2                   | ä,              |    | Rp. 200.000<br>Rp. 200.000 |  |
|                                                      |                                                                         |                          |                    |                                        |                    |                     |                 |    |                            |  |

**Gambar 5.7. Implementasi** *Output* **Laporan Transaksi**

### **5.1.2 Implementasi Input**

## 1. Implementasi *Input Login* Admin

Halaman login admin ini adalah halaman yang pertama kali ditampilkan oleh sistem pada saat admin mengakses sistem. Pada halaman ini ditampilkan inputan user dan password. Jika user dan password yang dimasukkan benar maka sistem akan menghubungkan user ke halaman home atau modul admin.

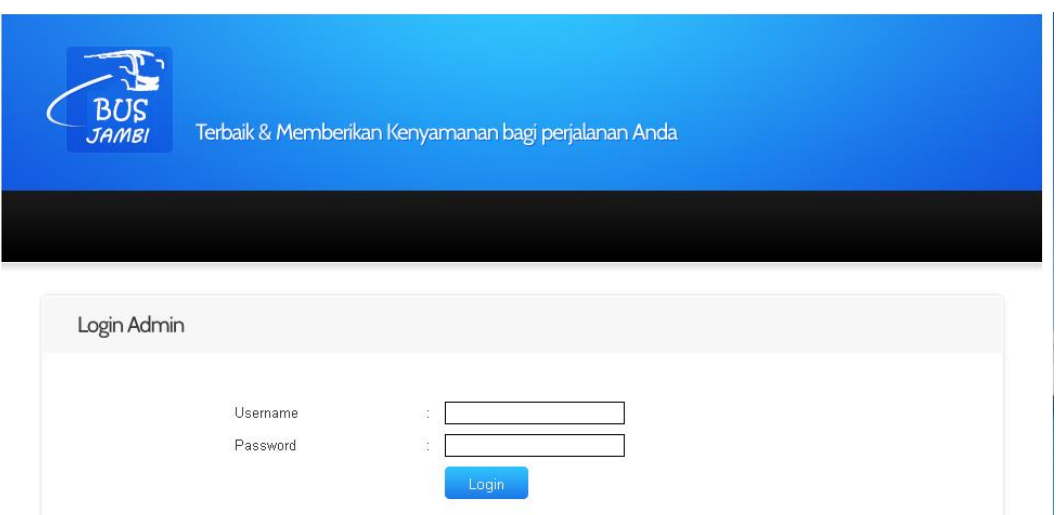

**Gambar 5.8. Implementasi** *Input* **Login Admin**

2. Implementasi *Input* Pendaftaran Pelanggan

Halaman pendaftaran pelanggan ini adalah halaman utama bagi pengunjung melakukan pendaftaran sebagai pelanggan. Pada halaman ini ditampilkan inputan data-data pelanggan yang wajib diisi pelanggan dalam melakukan pendaftaran pelanggan pada sistem ini.

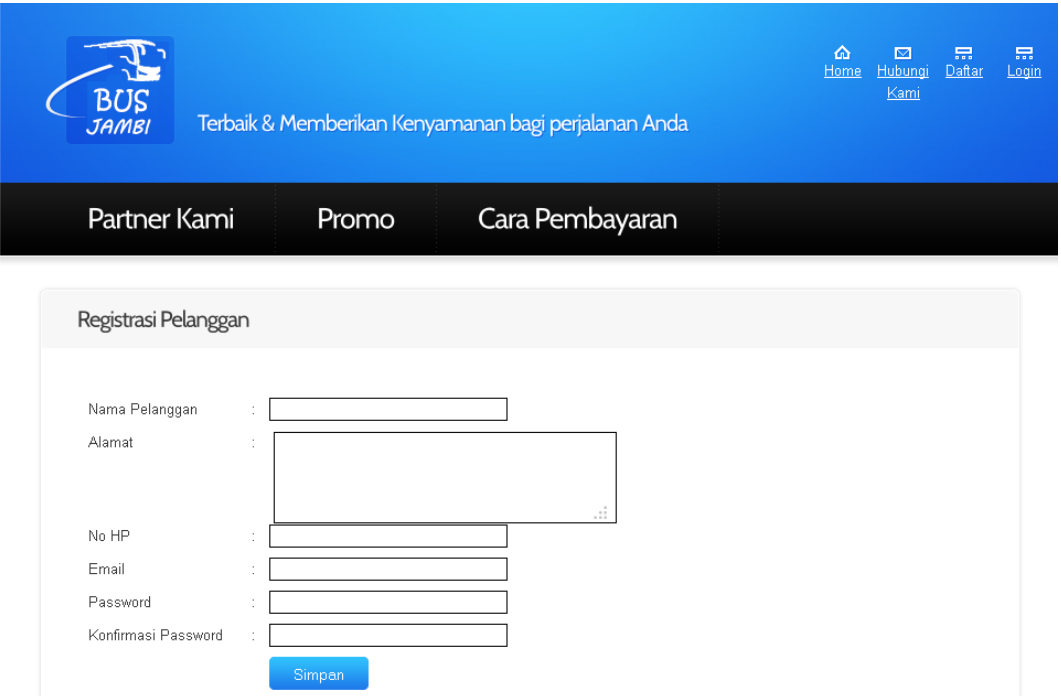

**Gambar 5.9. Implementasi** *Input* **Pendaftaran Pelanggan**

# 3. Implementasi *Input Login* Pelanggan

Halaman login pelanggan ini adalah halaman utama untuk melakukan login ke dalam sistem. Pada halaman ini ditampilkan kotak inputan yang berfungsi sebagai inputan login pelanggan.

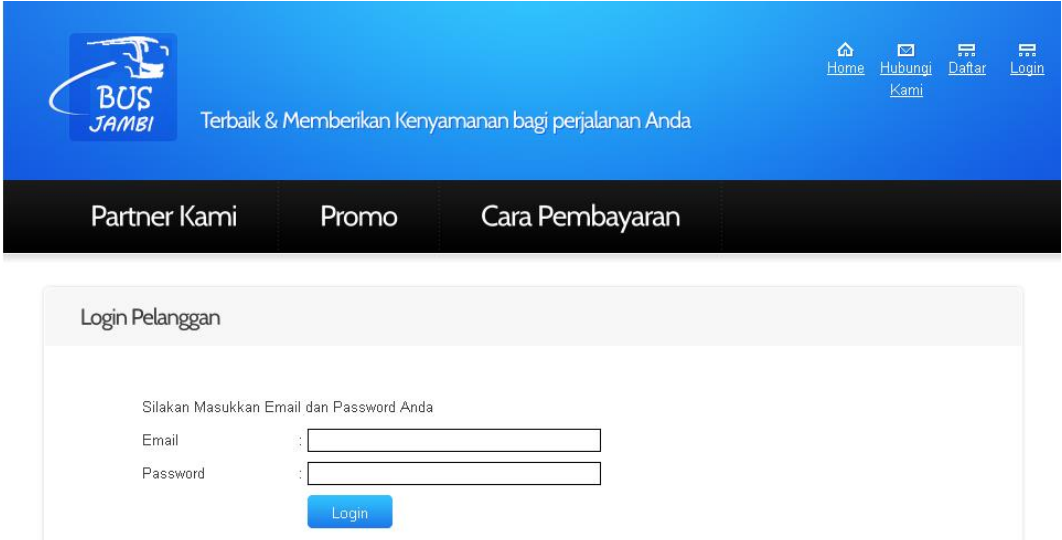

**Gambar 5.10. Implementasi** *Input* **Login Pelanggan**

4. Implementasi *Input* Master Perusahaan Otobus

Halaman master perusahaan otobus ini adalah halaman utama untuk pencatatan data-data perusahaan otobus. Pada halaman ini ditampilkan kotakkotak inputan yang berfungsi sebagai inputan data perusahaan otobus.

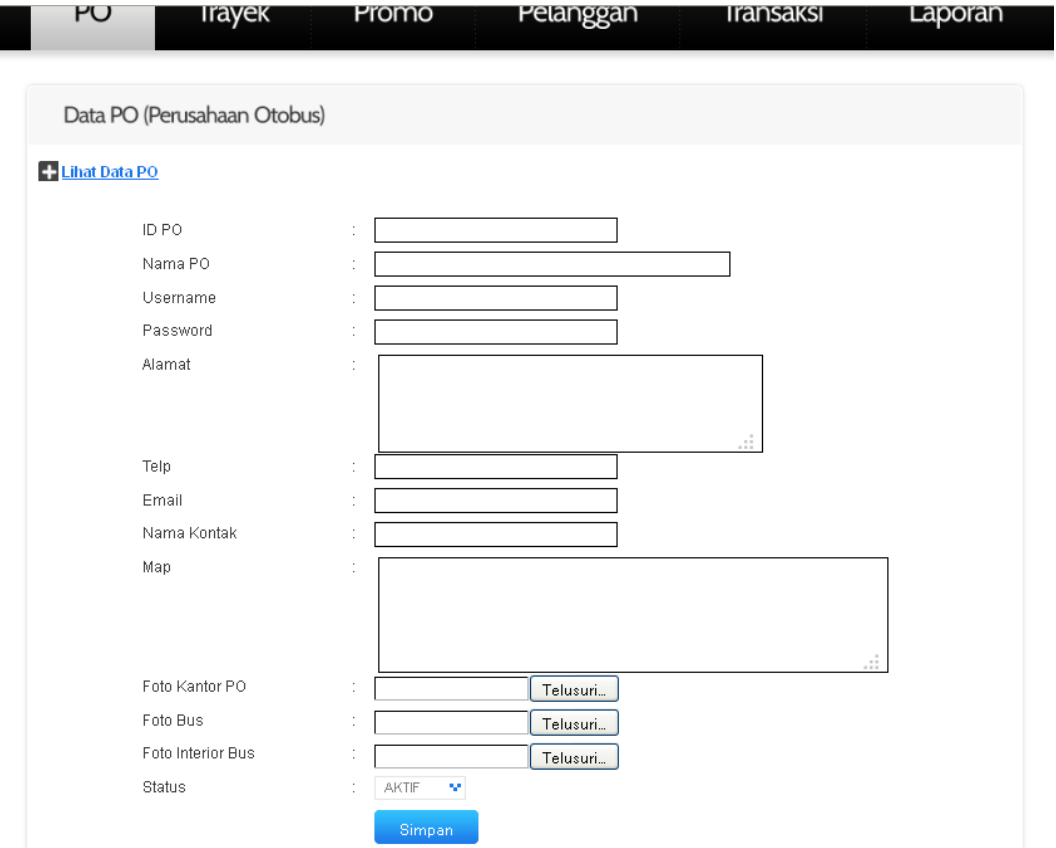

**Gambar 5.11. Implementasi** *Input* **Master Perusahaan Otobus**

5. Implementasi *Input* Master Promo

Halaman master promo ini adalah halaman utama untuk pencatatan data-data promo. Pada halaman ini ditampilkan kotak-kotak inputan yang berfungsi sebagai inputan data promo.

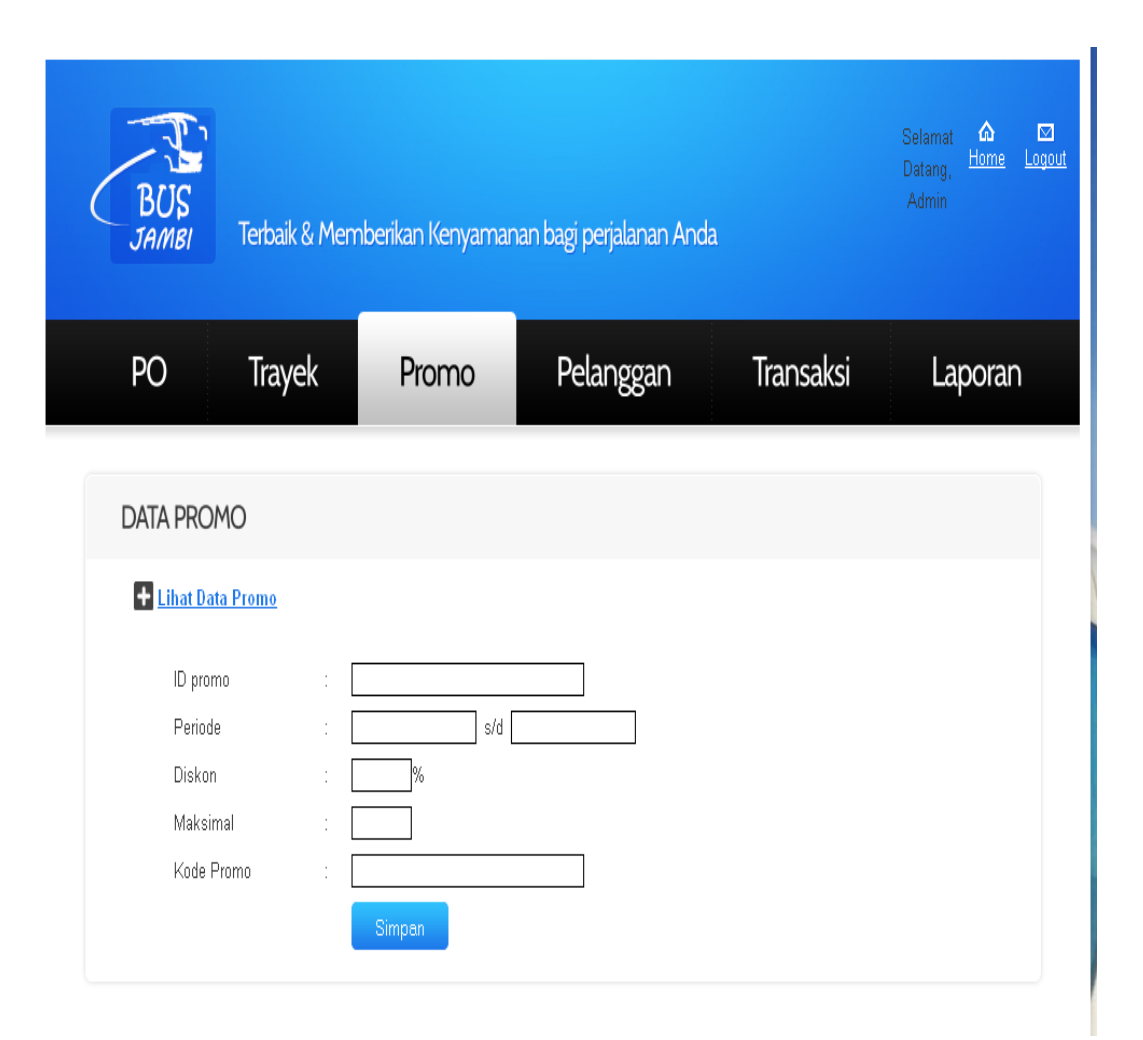

**Gambar 5.12. Implementasi** *Input* **Master Promo**

### 6. Implementasi *Input* Master Trayek

Halaman master trayek ini adalah halaman utama untuk pencatatan data-data taryek. Pada halaman ini ditampilkan inputan yang berfungsi untuk admin melakukan input data-data trayek dan juga data jadwal keberangkatan dari taryek tersebut.

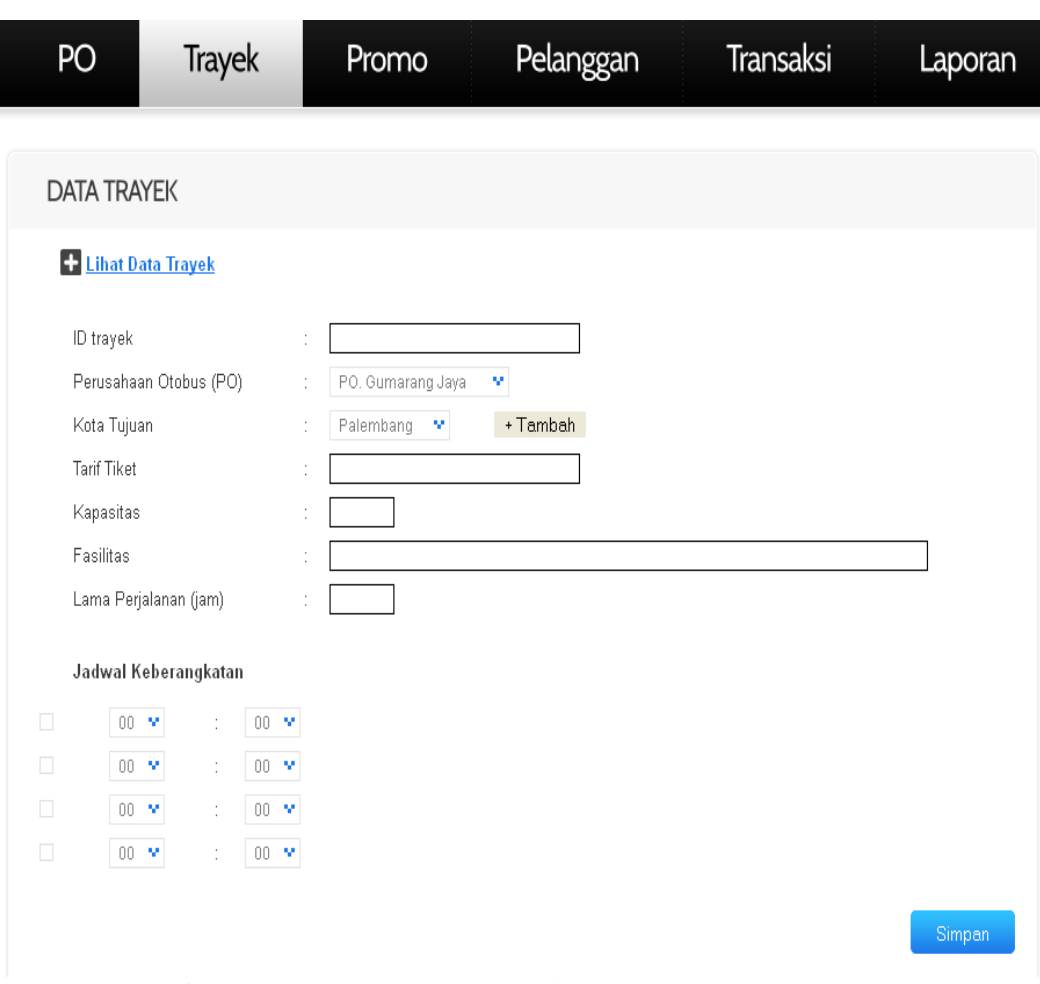

**Gambar 5.13. Implementasi** *Input* **Master Trayek**

## 7. Implementasi *Input* Pemesanan Tiket Bus

Halaman pemesanan tiket bus ini adalah halaman yang ditampilkan sistem pada waktu pelanggan selesai melakukan pencarian data bus. Pada halaman ini ditampilkan data-data jadwal dan harga yang ditawarkan oleh beberapa perusahaan otobus yang dapat dipilih oleh pelanggan. Serta terdapat kotak teks untuk inputan jumlah tiket yang akan dipesan.

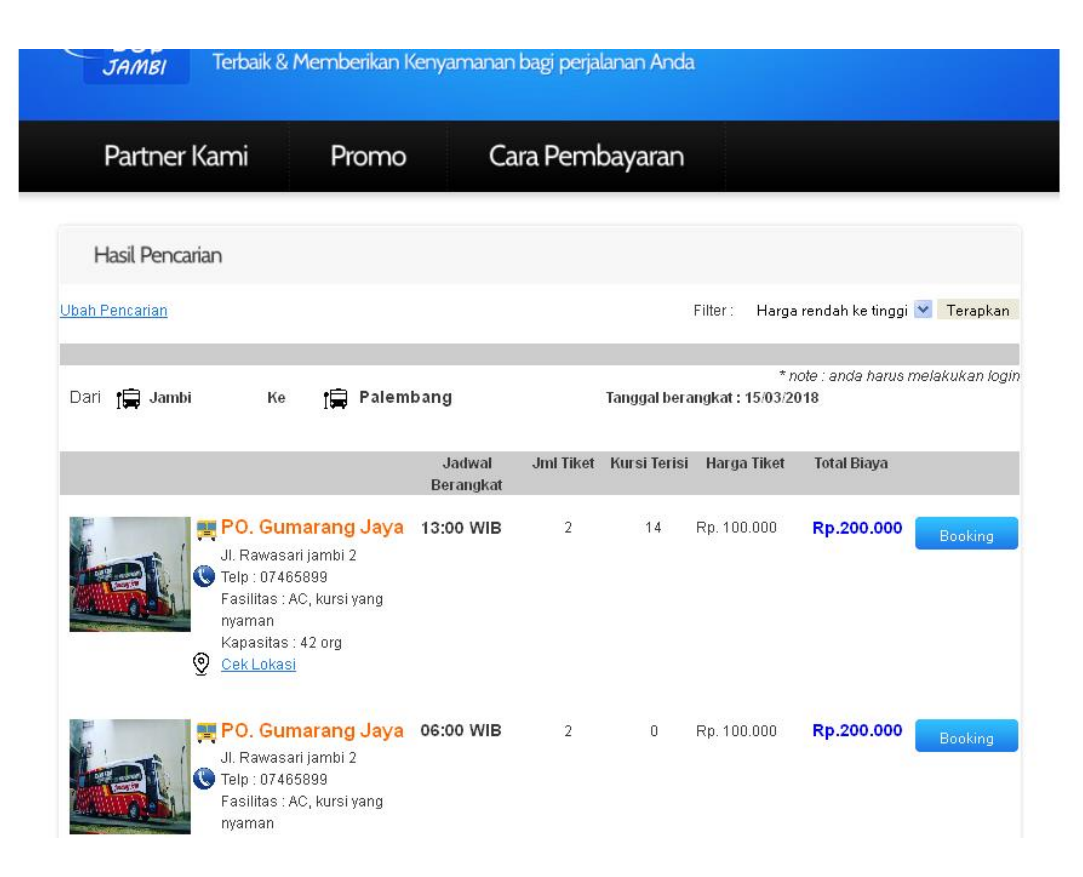

**Gambar 5.14. Implementasi** *Input* **Pemesanan Tiket Bus**

# **5.2 PENGUJIAN PERANGKAT LUNAK**

Pada tahapan ini, penulis melakukan pengujian terhadap aplikasi yang telah dihasilkan. Pengujian ini dilakukan agar aplikasi yang dihasilkan telah sesuai dengan tujuan yang ingin dicapai penulis serta mengetahui apakah fungsi-fungsi pada sistem telah berjalan dengan baik. Adapun teknik pengujian yang dipakai penulis yaitu menggunakan black-box testing. Pengujian black-box ini menekankan pada input , proses dan ouput, yaitu melakukan pengujian terhadap input yang dimasukkan, proses yang dijalankan serta hasil output yang dikeluarkan. Berikut dapat ditampilkan pengujian black-box pada sistem yang sudah dirancang

| <b>Modul</b>           | <b>Prosedur</b>                                                                                                    | <b>Masukan</b>                                            | <b>Keluaran</b>                                                                  | <b>Hasil</b> yang                                                           | <b>Hasil</b> |
|------------------------|----------------------------------------------------------------------------------------------------|-----------------------------------------------------------|----------------------------------------------------------------------------------|-----------------------------------------------------------------------------|--------------|
| yang                   | Pengujian                                                                                                    |                                                           | yang                                                                             | didapat                                                                     | Pengu        |
| diuji                  |                                                                                                    |                                                           | diharapkan                                                                       |                                                                             | jian         |
| Login<br>admin         | - buka halaman<br>login<br>- masukkan<br>username dan<br>password yang<br>benar<br>- klik tombol<br>login                 | input<br>username dan<br>password<br>klik tombol<br>login | user masuk<br>ke dalam<br>sistem dan<br>dapat<br>mengakses<br>modul admin        | user masuk<br>ke dalam<br>sistem dan<br>menampilka<br>n halaman<br>home     | baik         |
| Login<br>admin         | - buka halaman<br>login<br>- masukkan<br>username dan<br>password yang<br>salah<br>- klik tombol<br>login                 | input<br>username dan<br>password<br>klik tombol<br>login | tampil pesan<br>"login gagal"                                                    | tampil<br>pesan "login<br>gagal"                                            | baik         |
| Login<br>pelang<br>gan | - buka halaman<br>login pelanggan<br>- masukkan<br>email dan<br>password yang<br>benar<br>- klik tombol                   | input email<br>dan password<br>klik tombol<br>login       | user masuk<br>ke dalam<br>sistem dan<br>dapat<br>mengakses<br>modul<br>pelanggan | user masuk<br>ke dalam<br>sistem dan<br>mengakses<br>pemesanan<br>tiket bus | baik         |
| Login<br>pelang<br>gan | login<br>- buka halaman<br>login pelanggan<br>- masukkan<br>email dan<br>password yang<br>salah<br>- klik tombol<br>login | input email<br>dan password<br>klik tombol<br>login       | tampil pesan<br>"login gagal"                                                    | tampil<br>pesan "login<br>gagal"                                            | baik         |

**Tabel 5.1 Pengujian Pada Modul Login**

Berdasarkan pengujian pada modul login pada tabel 5.1 dapat disimpulkan bahwa fungsi-fungsi pada modul login sudah berjalan dengan baik.

| <b>Modul</b>                              | <b>Prosedur</b>                                                                                                    | <b>Proses Input</b>                                                                                                    | <b>Keluaran</b>                                                                                                    | <b>Hasil</b> yang                                                                                                    | <b>Hasil</b> |
|-------------------------------------------|----------------------------------------------------------------------------------------------------|----------------------------------------------------------------------------------------------------|----------------------------------------------------------------------------------------------------|----------------------------------------------------------------------------------------------------|--------------|
| yang                                      | Pengujian                                                                                                    |                                                                                                    | yang                                                                                                    | didapat                                                                                                    | penguji      |
| diuji                                     |                                                                                                    |                                                                                                    | diharapkan                                                                                                    |                                                                                                    | an           |
| input<br>data<br>perusa<br>haan<br>otobus | - pilih menu<br>perusahaan<br>$otobus -$<br>tambah data<br>- masukkan<br>data<br>perusahaan<br>otobus<br>dengan<br>lengkap<br>- klik tombol<br>simpan       | input kode<br>perusahaan<br>otobus, nama<br>perusahaan<br>otobus, harga<br>eceran, harga<br>grosir, stok<br>awal, dan<br>keterangan<br>klik tombol<br>simpan | data<br>perusahaan<br>otobus<br>disimpan ke<br>database,<br>tampil pesan<br>" input data<br>perusahaan<br>otobus<br>berhasil" | data<br>perusahaan<br>otobus<br>disimpan ke<br>database,<br>tampil pesan<br>"input data<br>perusahaan<br>otobus<br>berhasil" | baik         |
| input<br>data<br>perusa<br>haan<br>otobus | - pilih menu<br>perusahaan<br>$otobus -$<br>tambah data<br>- masukkan<br>data<br>perusahaan<br>otobus<br>dengan tidak<br>lengkap<br>- klik tombol<br>simpan | input nama<br>perusahaan<br>otobus, harga<br>eceran, harga<br>grosir, stok<br>awal, dan<br>keterangan<br>klik tombol<br>simpan                               | Tampil pesan<br>" input data<br>perusahaan<br>otobus<br>gagal"                                                                | tampil pesan<br>" input data<br>perusahaan<br>otobus gagal                                                                   | baik         |
| Ubah<br>Data<br>Perusa<br>haan<br>otobus  | - pilih menu<br>perusahaan<br>otobus                                                                                                    | - klik menu<br>ubah pada<br>perusahaan<br>otobus yang<br>akan diubah                                                                                         | Data<br>perusahaan<br>otobus di-<br>update dan<br>disimpan ke                                                                 | Data<br>perusahaan<br>otobus di-<br>update dan<br>disimpan ke                                                                | baik         |

**Tabel 5.2. Pengujian Pada Modul Data Perusahaan Otobus**

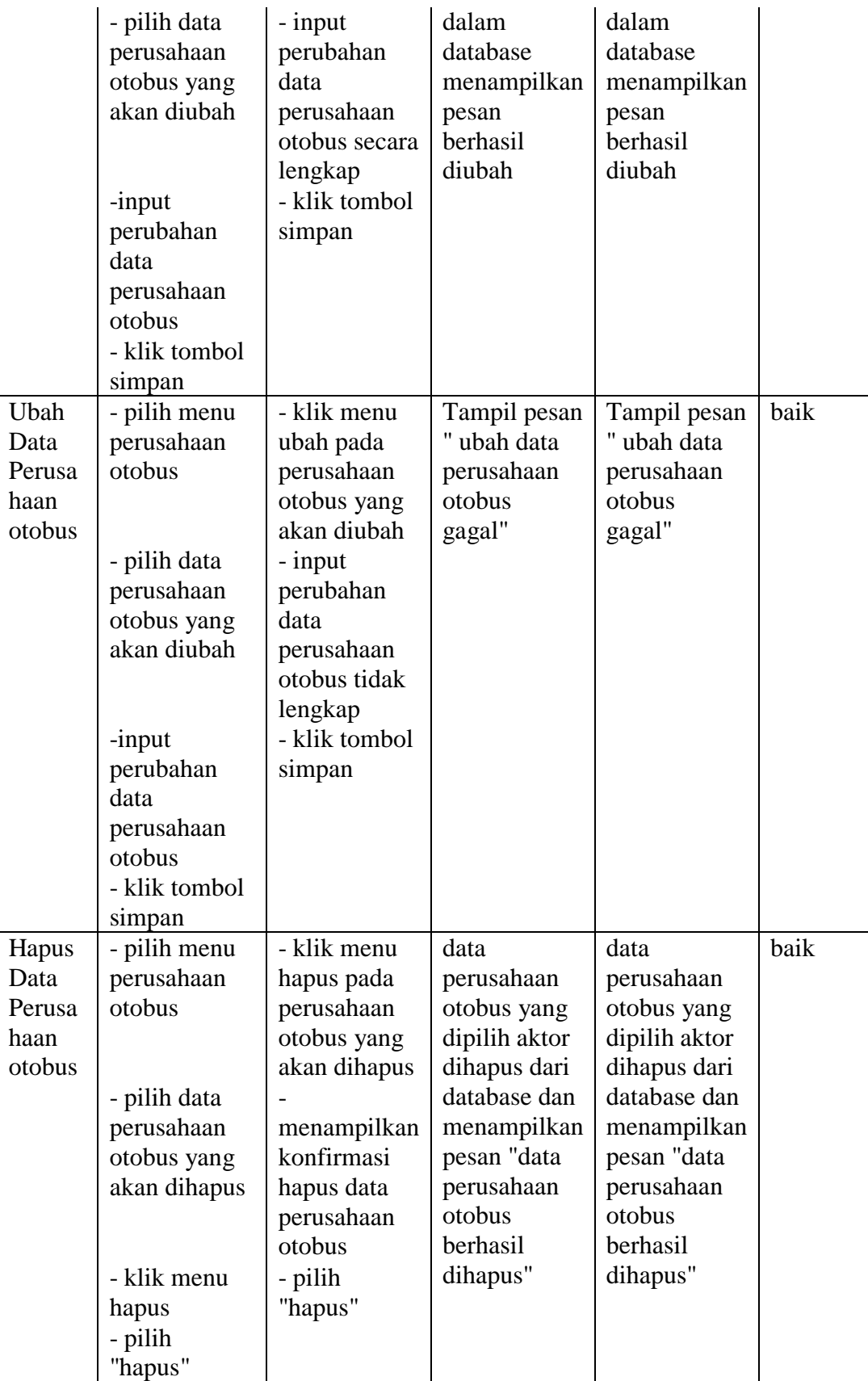

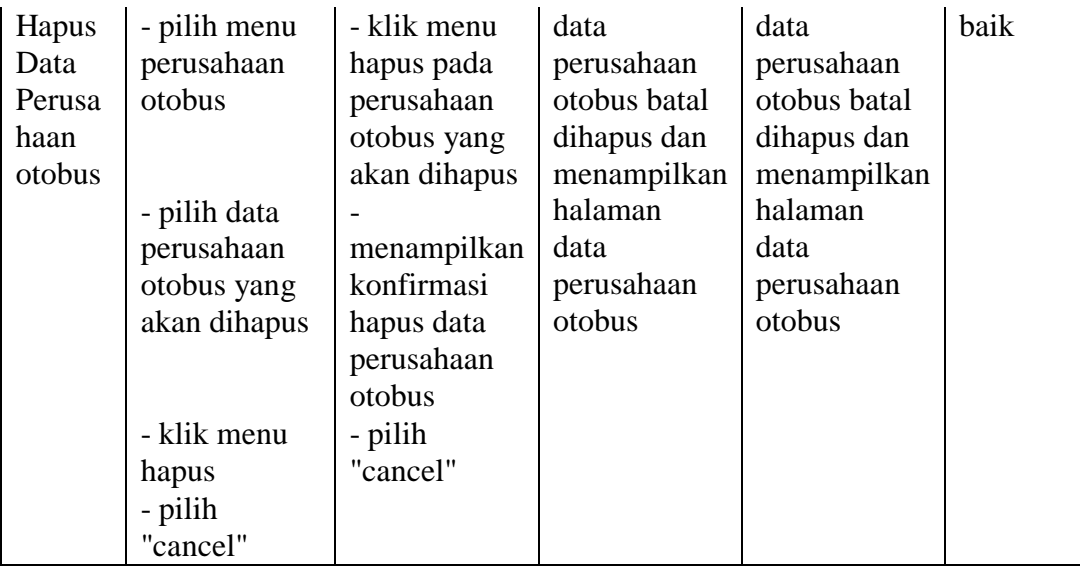

Berdasarkan pengujian pada modul data perusahaan otobus pada tabel 5.3 dapat disimpulkan bahwa fungsi-fungsi pada modul data perusahaan otobus sudah berjalan dengan baik.

| <b>Modul</b> | <b>Prosedur</b> | <b>Proses</b> | Keluaran      | <b>Hasil</b> | <b>Hasil</b> |
|--------------|-----------------|---------------|---------------|--------------|--------------|
| yang         | Pengujian       | Input         | yang          | yang         | penguji      |
| diuji        |                 |               | diharapkan    | didapat      | an           |
| input data   | - pilih menu    | input kode    | data trayek   | data trayek  | baik         |
| trayek       | $travelk -$     | trayek,       | disimpan ke   | disimpan     |              |
|              | tambah data     | nama          | database,     | ke           |              |
|              |                 | trayek, tipe  | tampil pesan  | database,    |              |
|              |                 | trayek,       | " input data  | tampil       |              |
|              |                 | alamat,       | trayek        | pesan        |              |
|              |                 | kontak, telp, | berhasil"     | "input data  |              |
|              |                 | wilayah,      |               | trayek       |              |
|              |                 | status        |               | berhasil"    |              |
|              | - masukkan      | klik tombol   |               |              |              |
|              | data trayek     | simpan        |               |              |              |
|              | dengan          |               |               |              |              |
|              | lengkap         |               |               |              |              |
|              | - klik tombol   |               |               |              |              |
|              | simpan          |               |               |              |              |
| input data   | - pilih menu    | input nama    | Tampil pesan  | tampil       | baik         |
| trayek       | $travel -$      | trayek, tipe  | " input data  | pesan"       |              |
|              | tambah data     | trayek,       | trayek gagal" | input data   |              |

**Tabel 5.4 Pengujian Pada Modul Data Trayek**

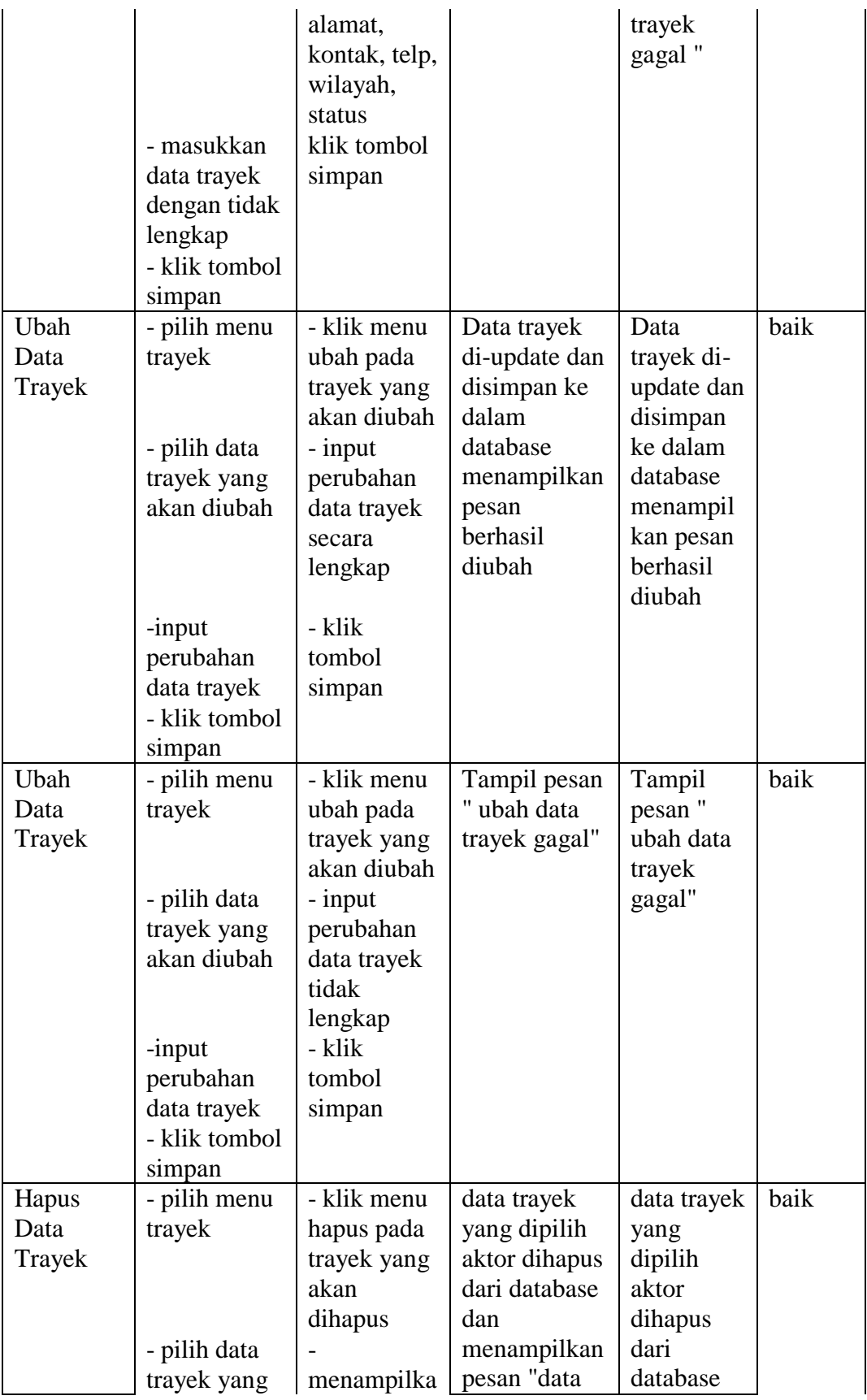

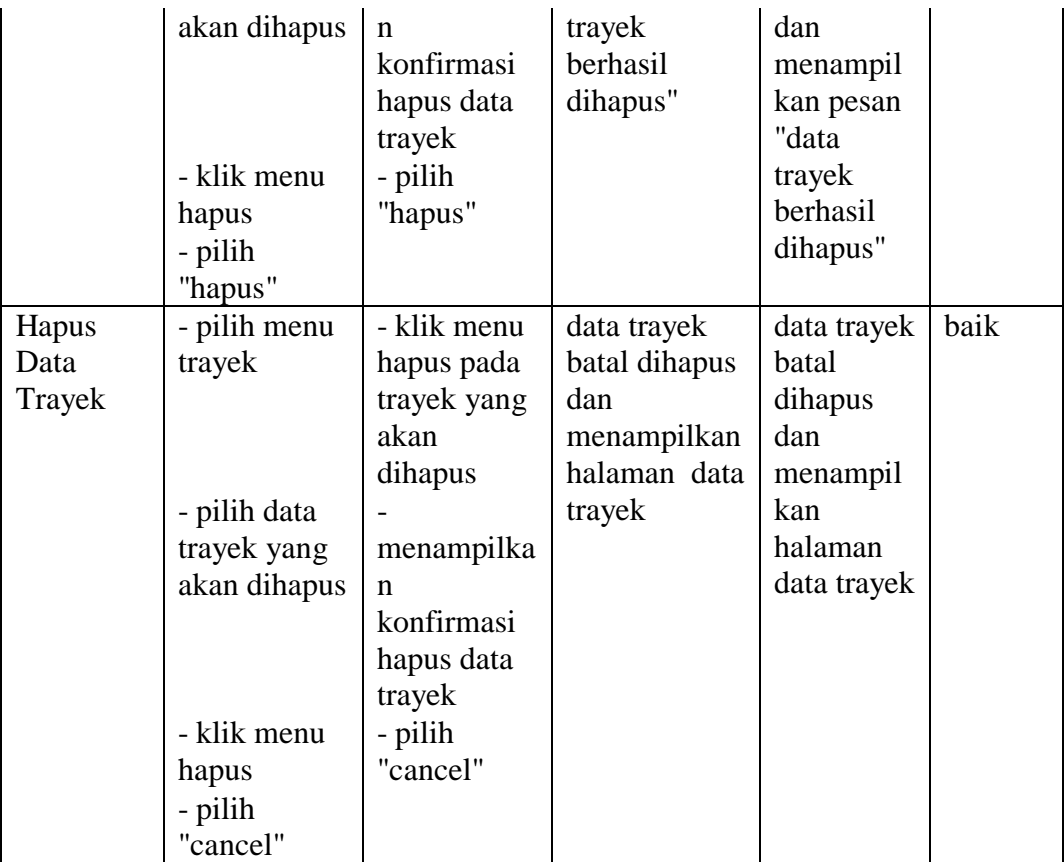

Berdasarkan pengujian pada modul data trayek pada tabel 5.4 dapat disimpulkan bahwa fungsi-fungsi pada modul data trayek sudah berjalan dengan baik.

| <b>Modul</b> | <b>Prosedur</b> | <b>Proses Input</b> | <b>Keluaran</b> | <b>Hasil</b> | <b>Hasil</b> |
|--------------|-----------------|---------------------|-----------------|--------------|--------------|
| yang         | Pengujian       |                     | vang            | yang         | pengu        |
| diuji        |                 |                     | diharapkan      | didapat      | jian         |
| input        | - pilih menu    | input kode          | data promo      | data         | baik         |
| data         | $promo -$       | promo, nama         | disimpan ke     | promo        |              |
| promo        | tambah data     | promo, jenis        | database,       | disimpan     |              |
|              |                 | kelamin, no         | tampil pesan    | ke           |              |
|              |                 | KTP, tanggal        | " input data    | database,    |              |
|              |                 | lahir, tanggal      | promo           | tampil       |              |
|              |                 | masuk, status       | berhasil"       | pesan        |              |
|              | - masukkan      | klik tombol         |                 | "input data  |              |
|              | data promo      | simpan              |                 | promo        |              |
|              | dengan          |                     |                 | berhasil"    |              |

**Tabel 5.5 Pengujian Pada Modul Data Promo**

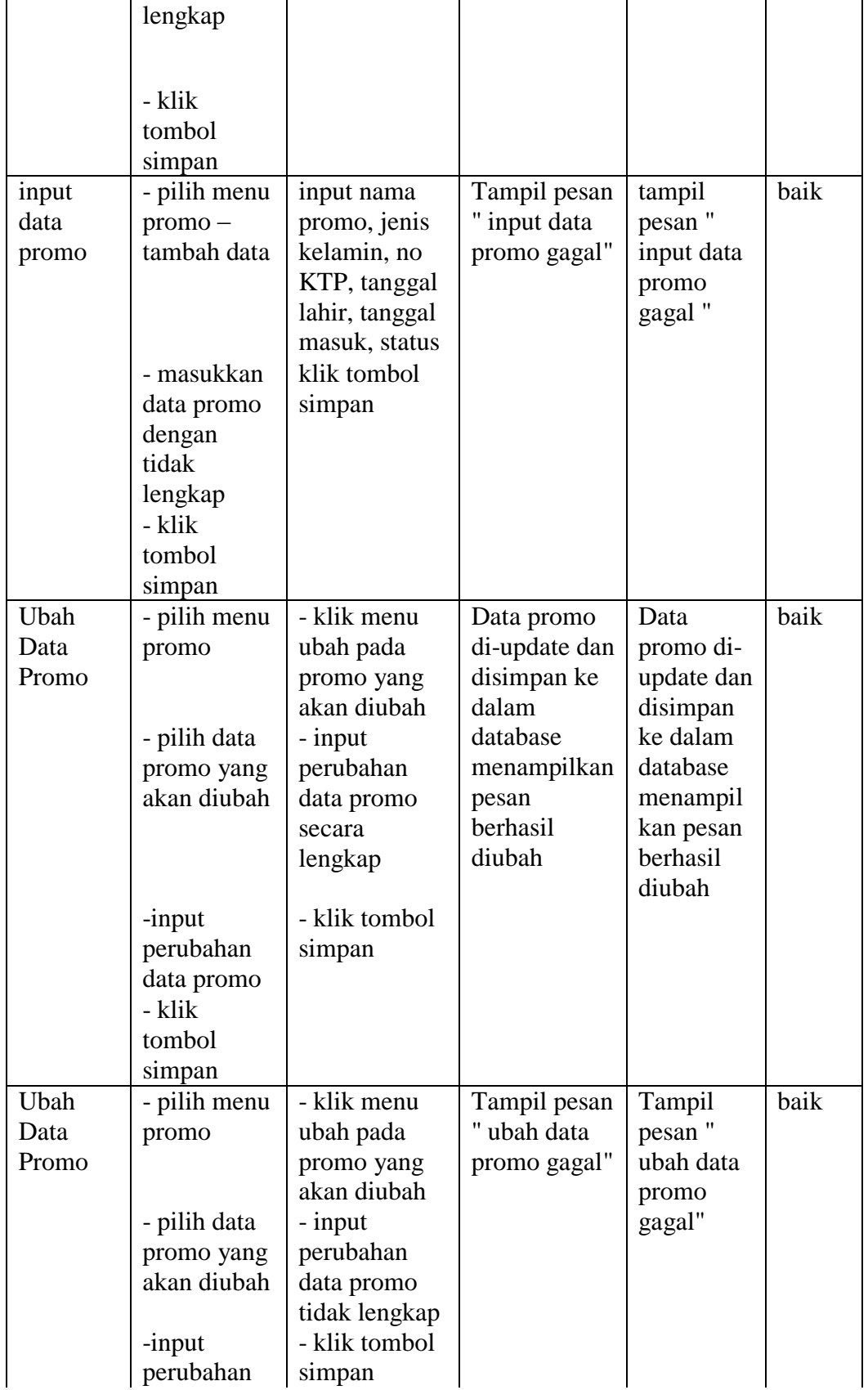

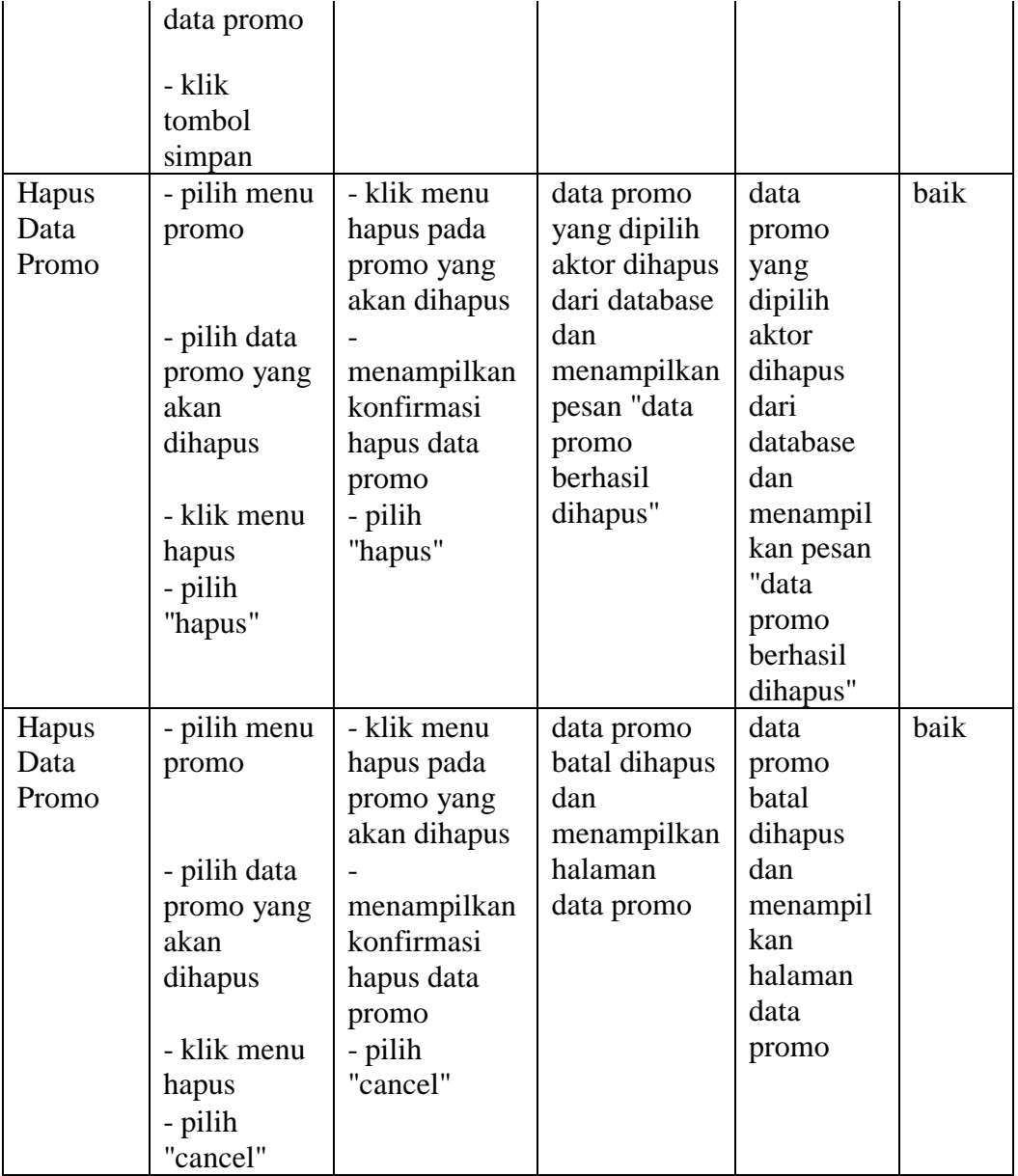

Berdasarkan pengujian pada modul data promo pada tabel 5.5 dapat disimpulkan bahwa fungsi-fungsi pada modul data promo sudah berjalan dengan baik.

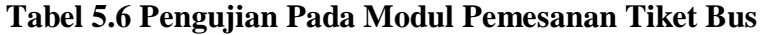

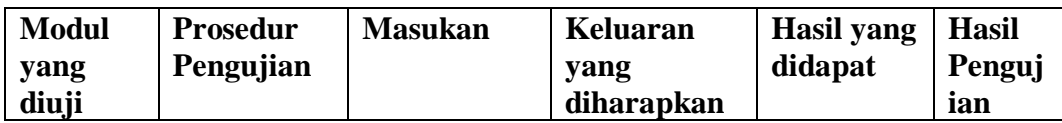

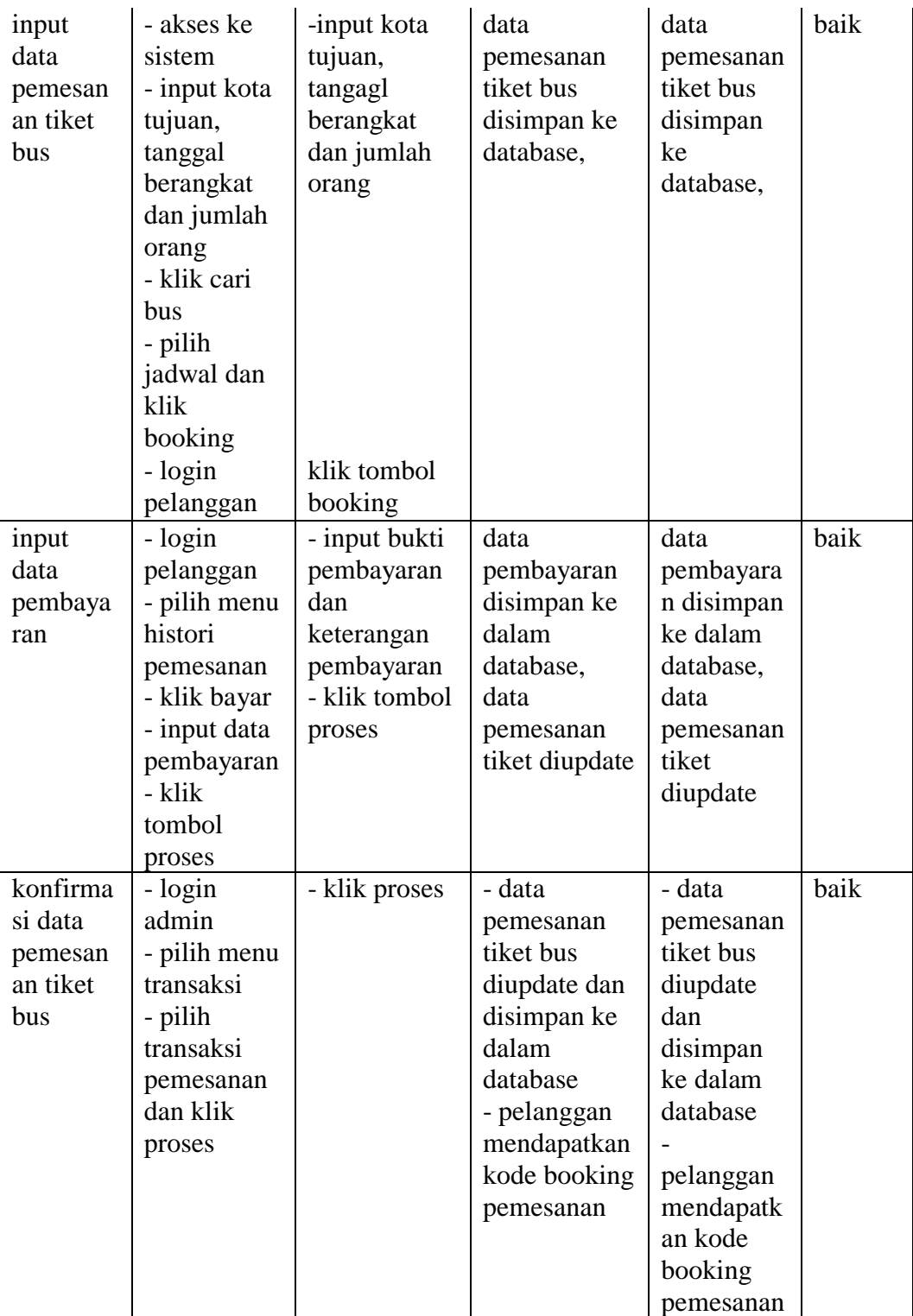

Berdasarkan pengujian pada modul data pemesanan tiket bus pada tabel 5.6 dapat disimpulkan bahwa fungsi-fungsi pada modul data pemesanan tiket bus sudah berjalan dengan baik.

| aktivitas | Input        | <b>Proses</b>            | Output      | <b>Hasil</b> |
|-----------|--------------|--------------------------|-------------|--------------|
|           |              |                          |             | Pengujian    |
| Laporan   | - login      | membuka database,        | Laporan     | valid        |
| pemesan   | admin        | mencari data pemesanan   | pemesanan   |              |
| an tiket  | - pilih menu | tiket bus sesuai periode | tiket bus   |              |
| bus       | laporan      | jika ditemukan           | berhasil    |              |
|           | - input      | menampilkan data         | ditampilkan |              |
|           | periode dan  | pemesanan tiket bus      |             |              |
|           | pilih urut   | sesuai periode           |             |              |
|           | - klik cari  | jika tidak ditemukan     |             |              |
|           | data         | menampilkan pesan        |             |              |
|           |              | "data tidak ditemukan"   |             |              |
| laporan   | - login      | membuka database,        | Laporan     | valid        |
| histori   | pelanggan    | mencari data histori     | histori     |              |
| pemesan   | - pilih menu | pemesanan pelanggan      | pemesanan   |              |
| an        | histori      | pada periode yang dicari | berhasil    |              |
|           | pemesanan    |                          | ditampilkan |              |
|           | - input      |                          |             |              |
|           | periode      | jika ditemukan           |             |              |
|           | yang dicari  | menampilkan data histori |             |              |
|           | - klik cari  | pemesanan sesuai         |             |              |
|           | data         | periode                  |             |              |
|           |              | jika tidak ditemukan     |             |              |
|           |              | menampilkan pesan        |             |              |
|           |              | "data tidak ditemukan"   |             |              |

**Tabel 5.7 Pengujian Pada Modul Laporan**

Berdasarkan pengujian pada modul data laporan pada tabel 5.7 dapat disimpulkan bahwa fungsi-fungsi pada modul data laporan sudah berjalan dengan baik.